## **Accessing the On-line Forestry Chronicle & Using the NRC Research Press Search Tools**

The Canadian Institute of Forestry has published **The Forestry Chronicle**, a professional and scientific forestry journal, since 1925. It is published bi-monthly in print and electronically for members of the Institute and subscribers throughout the world. Through an agreement with the National Research Council Press, The Forestry Chronicle is available electronically to all CIF/IFC members and subscribers, online and digital back to 1925. If you wish to have access to the print or electronic format of The Forestry Chronicle, you must complete and submit the [Chronicle Subscription Form](http://www.cif-ifc.org/uploads/Website_Assets/Microsoft_Word_-_ChronicleSubscription-HST.pdf) with payment.

The following document is designed to assist you in accessing the on-line content of the Forestry Chronicle in the most efficient manner. In order to access the on-line issues of the Forestry Chronicle you must begin by signing into your CIF account on the website:<http://www.cif-ifc.org/login>

Enter the user name and password you selected upon membership registration.

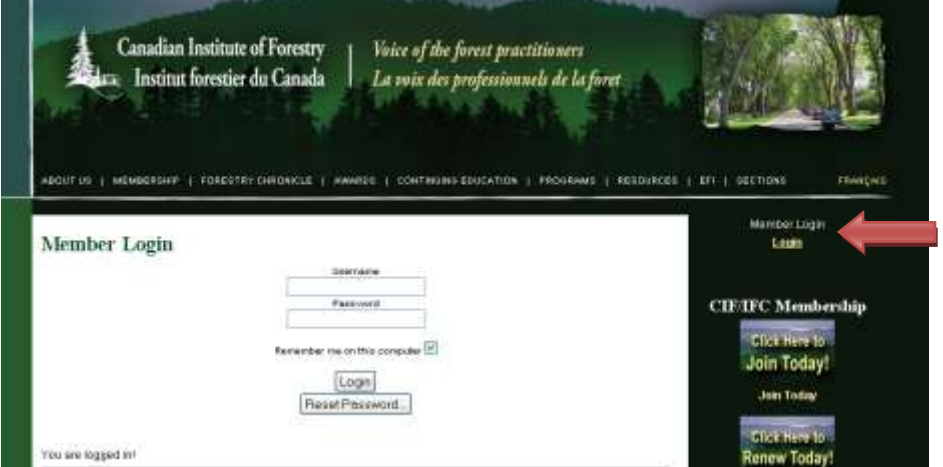

The page will update with a notification that you are now "Logged In". Once you have logged on, select the "Online Access" tab located under the "Forestry Chronicle" heading.

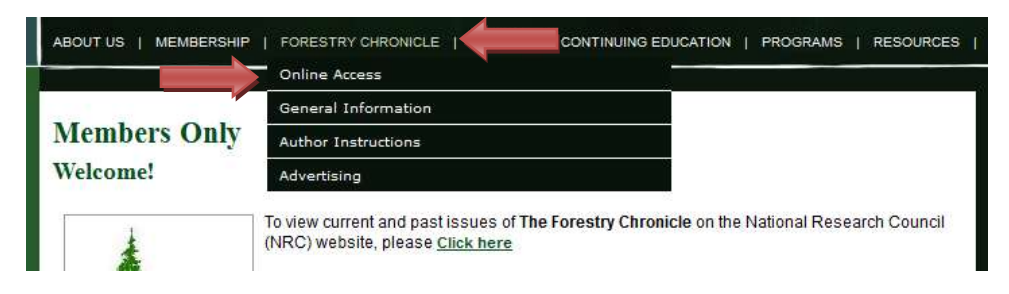

The page will update to the screen below.

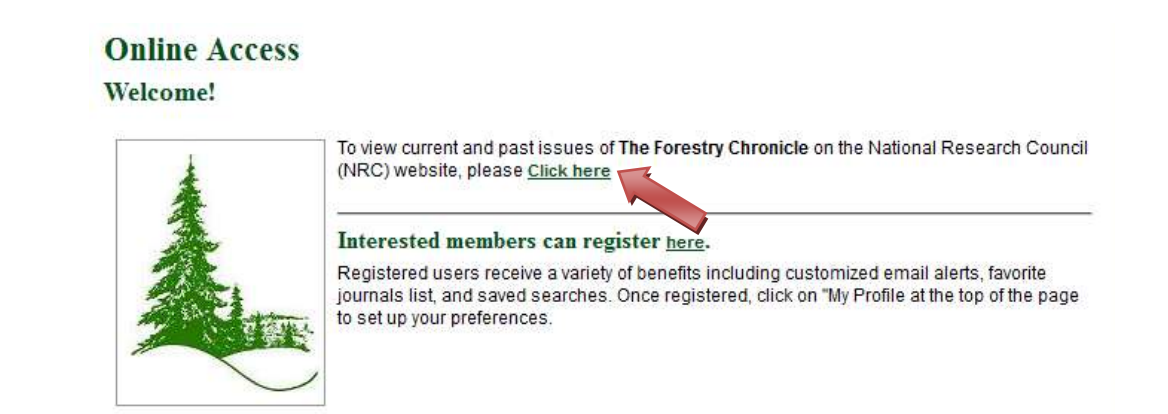

You are now ready to select the link and connect to the on-line archives of the Forestry Chronicle. After selecting the link you will be redirected to the NRC's page with a list of the current and past editions of the Forestry Chronicle.

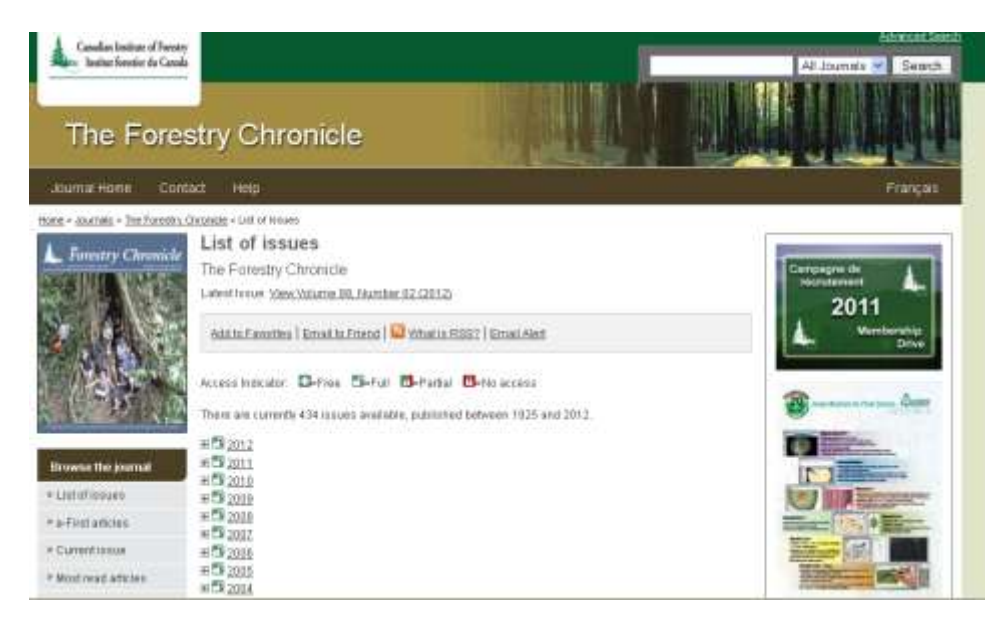

You can begin to browse the articles by date by selecting the plus (+) sign next to each individual year, and expanding the complete list of that year's editions. From here an individual edition can be selected:

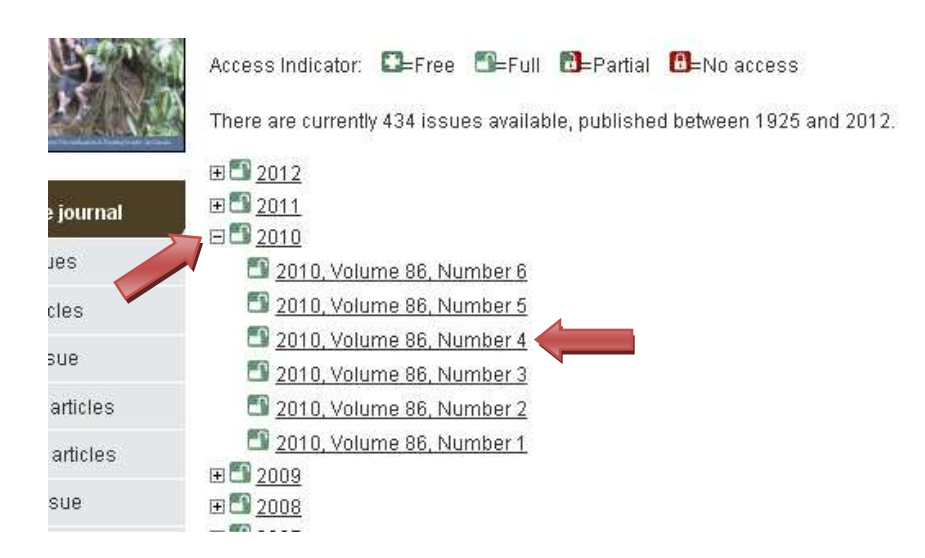

Once an edition has been selected, the screen will update to the Table of Contents from where the various articles in that edition can be selected in either PDF or PDF Plus format.

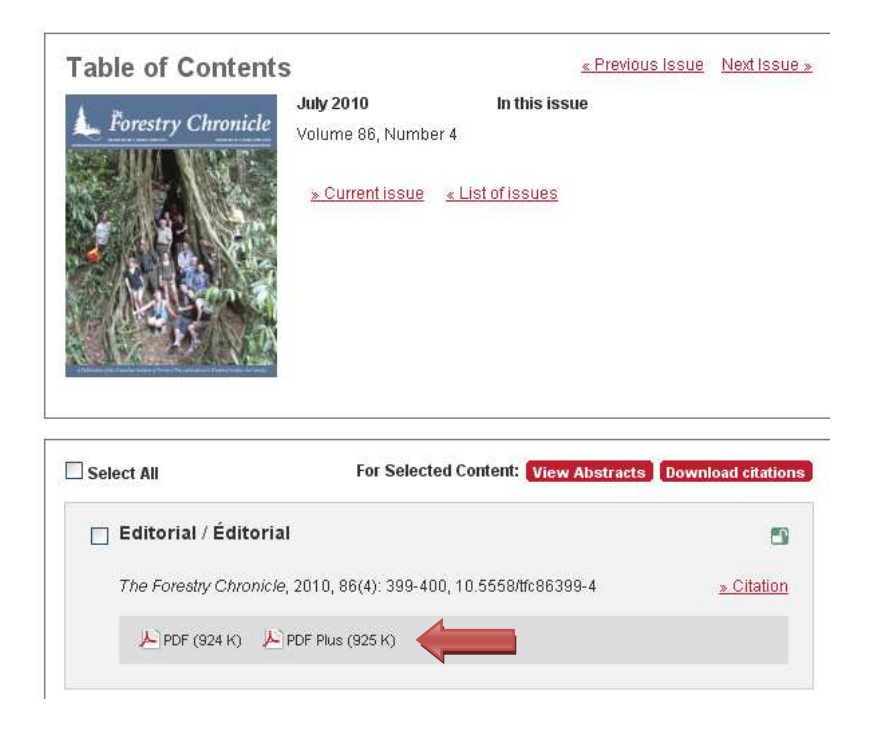

The Forestry Chronicle can also be browsed by author, topic, and content. One can enter a list of keywords and the Boolean operators AND, OR, and NOT, together with wildcards ("?", "\*"). For all searches the system performs the search on the meta data and the full text content, and returns a results page with short citation views of the results.

A "Quick Search" can be performed by simply entering the keywords in the search bar in the top right-hand corner of the browser page. Or, alternatively a more Advanced Search can be performed by selecting the tab above the Quick Search option and completing the desired categories (shown below).

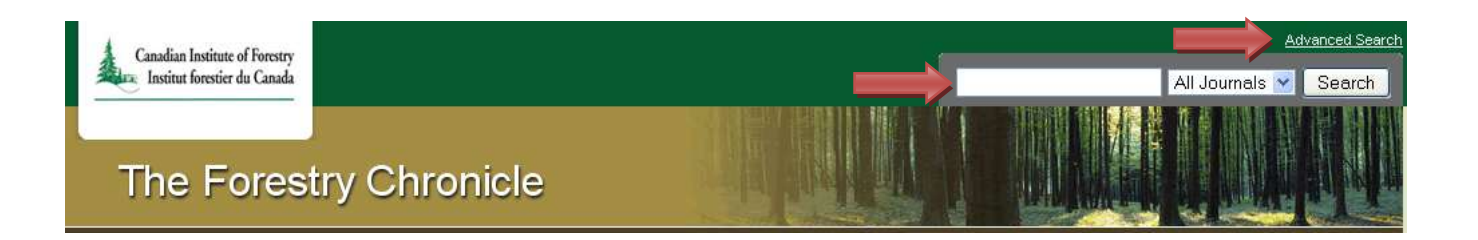

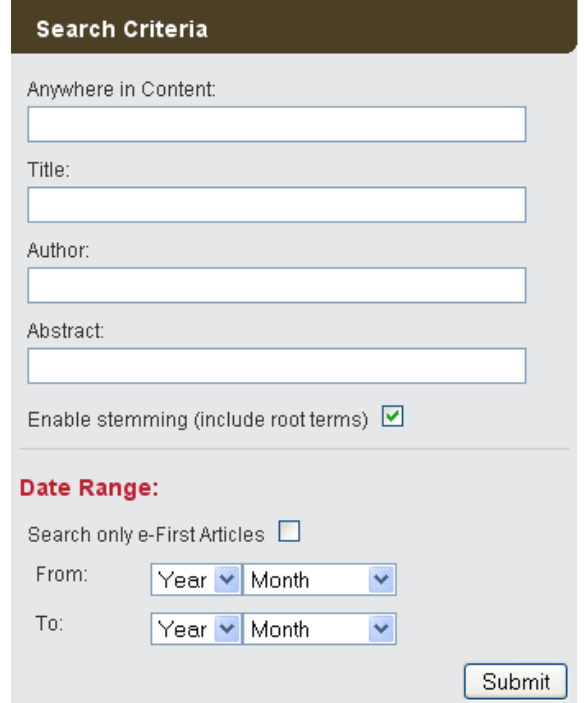

The Advanced search allows you to combine a variety of terms (e.g., author, title, date of publication, keyword, subject) to construct a more detailed search of the content. Additional functionality found in the advanced search includes

- Search in publications: restricts the search to particular collections of content, e.g., a particular Journal.
- Search in favourite publications: restricts queries to one (or more) collection(s).
- Search between publication dates.
- Search within results: narrows down a search by executing a new search within the results of the previous search. For example, if a user searched for "blood cells" and found 8981 matches, they could then refine their search within those 8981 results by entering the criterion "red NOT white" in the "Search Within Results" box.

Oh, and don't be worried if you're not sure of the spelling of an author's name. NRC is equipped with "Fuzzy Author Name Search" allowing the search engine to find an author's name even with errors or partial omissions.